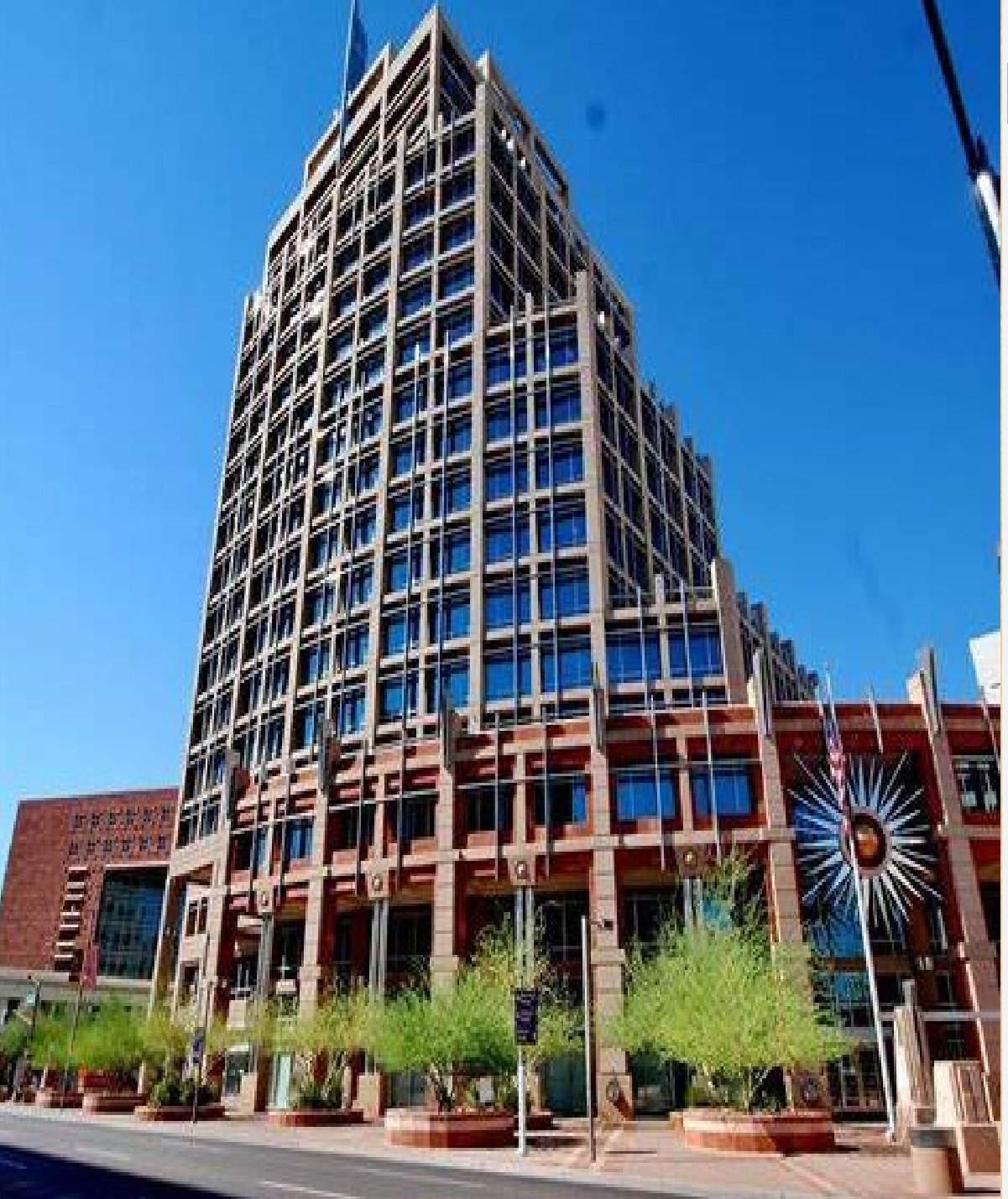

## PRE-SUBMITTAL MEETING

CITY OF PHOENIX Water Services Department

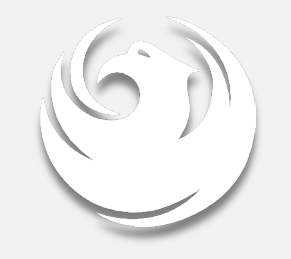

SWEETWATER AVENUE SEWER RELIEF ENGINEERING SERVICES

PROJECT WS90500317 PROCUREPHX PRODUCT CATEGORY CODE: 925000000 RFx Number: 6000001519

December 15, 2023

#### WELCOME AND INTRODUCTIONS

**Tonja Lepur**, **Contracts Specialist I** *Point of Contact for Submittals and RFQ Questions* Office of the City Engineer **[tonja.lepur@phoenix.gov](mailto:tonja.lepur@phoenix.gov)** (602) 256-4107

#### **Breanna Connolly, Civil Engineer III, PE**

Water Engineering Design & Construction Management Water Services Department

**Nicolas Zavala, Civil Engineer III, PE, Team Lead** 

Water Engineering Design & Construction Management Water Services Department

#### AGENDA

Meeting Overview

Scope of Work/Services

SOQ Evaluation Criteria / RFQ Overview

Submittal Requirements (Page Count, Disqualifications)

Important Dates: Selection Schedule

**Websites** 

ProcurePHX / RFx Electronic Submittal

To be added to the Attendance Sheet, send an email by 5:00 PM today to [tonja.lepur@phoenix.gov](mailto:annette.perez@phoenix.gov) with the following:

Sign-in sheet and PowerPoint will be posted on City of Phoenix's ProcurePHX system (RFx: 6000001519):

#### <https://eprocurement.phoenix.gov/irj/portal>

MEETING

**OVERVIEW** 

(or)

<https://solicitations.phoenix.gov/>

It is your responsibility as a RFQ holder to determine, prior to submittal, if any Notifications have been issued.

This is your ONLY opportunity to discuss this solicitation with City staff.

#### PROJECT DESCRIPTION/BACKGROUND

New 15-inch and 18-inch gravity sewer to relieve the existing 12-inch sewer

Construction planned for FY 26/27

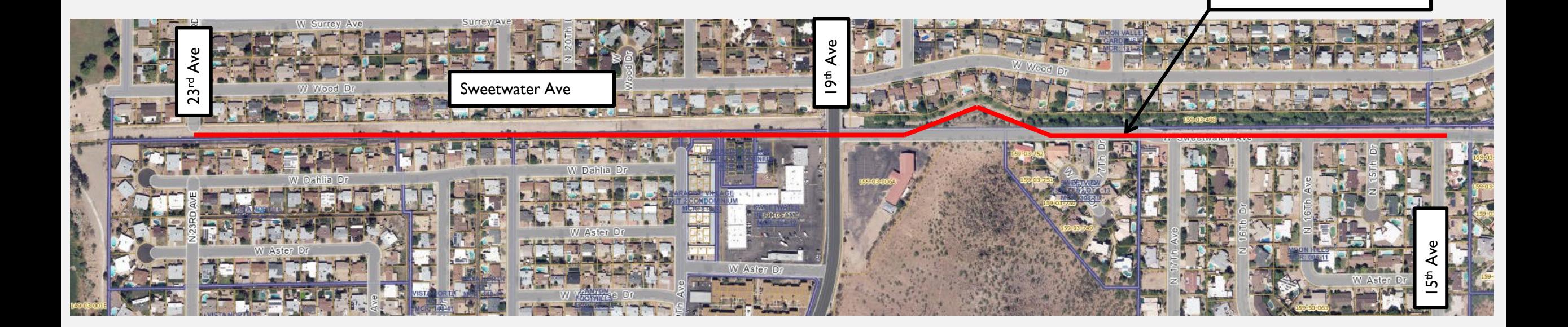

Existing 12-inch sewer in

need of relief

#### SCOPE OF WORK

Replace approximately 5,000 linear feet of existing 12-inch sewer with new 15-inch and 18-inch sewer along Sweetwater Avenue from 23<sup>rd</sup> Avenue to 15<sup>th</sup> Avenue (MH31-25-305 to MH31-24-201).

 $\triangleright$  Alignment study

- $\triangleright$  Sewer capacity
- $\triangleright$  Easements and licenses as required
- $\triangleright$  Data collection and field survey
- $\triangleright$  Utility investigation and coordination
- $\triangleright$  Geotechnical investigation

### SCOPE OF WORK CON'T

#### $\triangleright$  Public information services

- $\triangleright$  Design documents (technical specifications, special provisions, cost estimates, construction drawings, etc.)
- $\triangleright$  Progress meetings and review workshops
- $\triangleright$  Coordination with other City departments and outside agencies
- $\triangleright$  Obtain all required permits and approvals (environmental, archeological, biological, etc.)
- $\triangleright$  Provide bid phase assistance

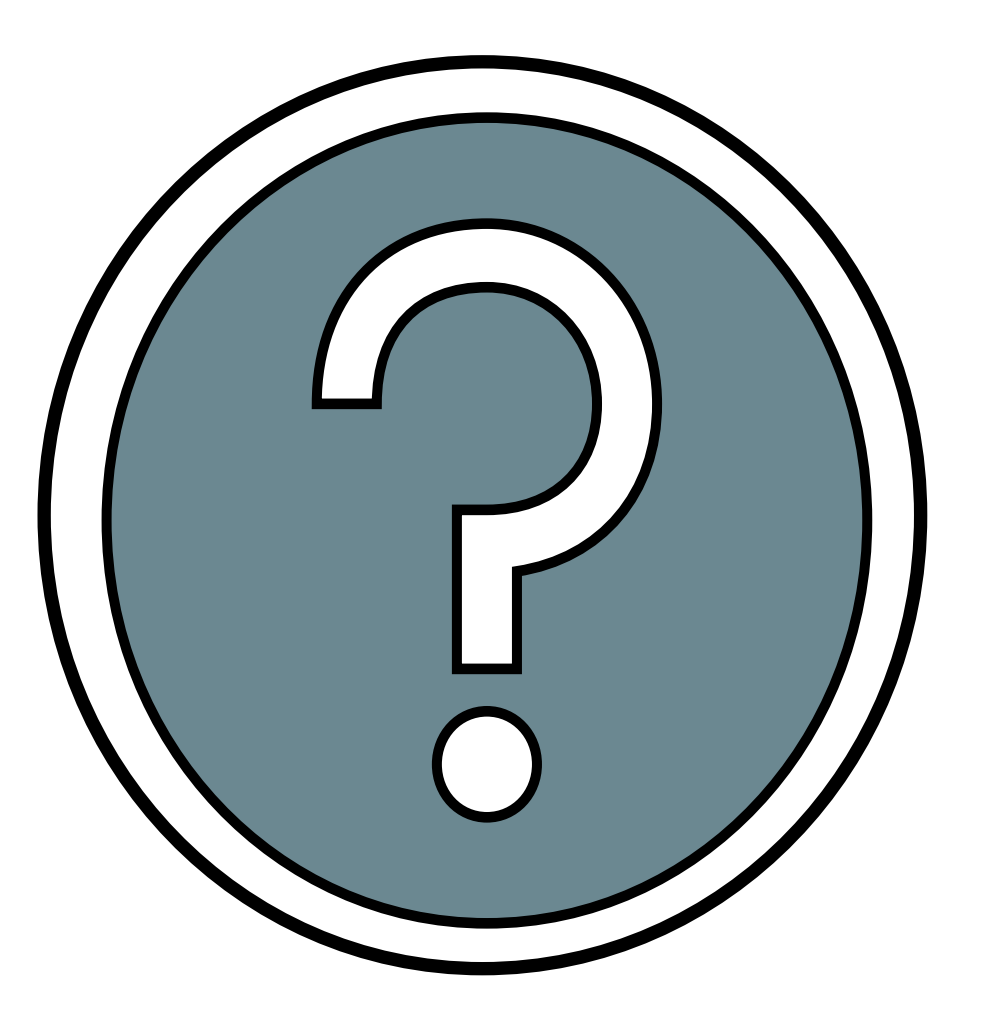

# QUESTIONS

FOR THE PROJECT MANAGER

### SOQ EVALUATION CRITERIA

The selection of the Consultant will be based on the following qualifications:

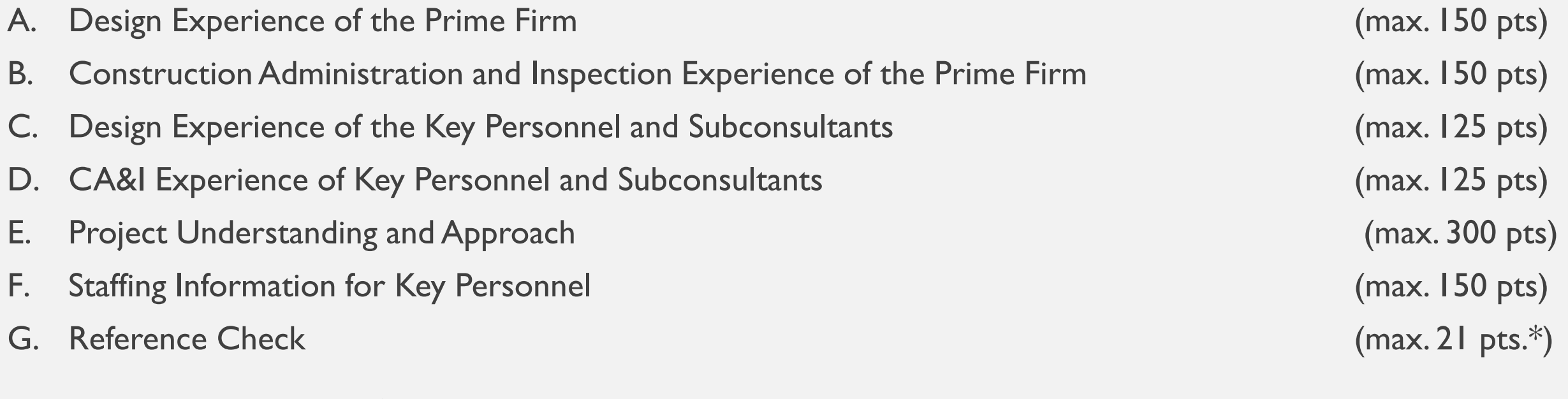

\*These points are in addition to the 1,000 points for the SOQ.

Maximum number of points is 1,000 Provide responses in the order listed in the RFQ Be complete, be concise

## *SUBMITTAL REQUIREMENTS*

**MAXIMUM** pages permitted is **12 pages**  The following will **NOT** be counted in the max page count: •Front and back covers •Information Sheet •Table of Contents

#### **Grounds for disqualification:**

- Failure to submit electronically through the ProcurePHX online portal by the due date and time
- Submit under the wrong RFx number
- •Violating "Contact with City Employees" policy

Submit One (1) page Information Sheet: project title/number; RFx number; firm name, address, phone number, vendor number; project contact person name, title, email address and signature. Do not include any additional information.

Paper Size  $8\frac{1}{2}$ " x 11"; Font size no less than 10 pt. May submit portrait or landscape.

Each page containing resumes, evaluation criteria, and additional content will be counted toward the maximum page limit.

Pages that have project photos, charts and/or graphs will be counted toward the maximum page limit noted above.

## **SELECTION PROCESS**

Each SOQ will be evaluated according to the evaluation criteria in the RFQ.

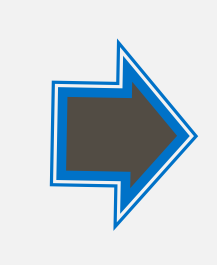

Up to 1 consultant will be selected.

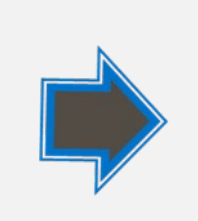

A contract will be executed upon completion of negotiations of contract terms and City Council approval.

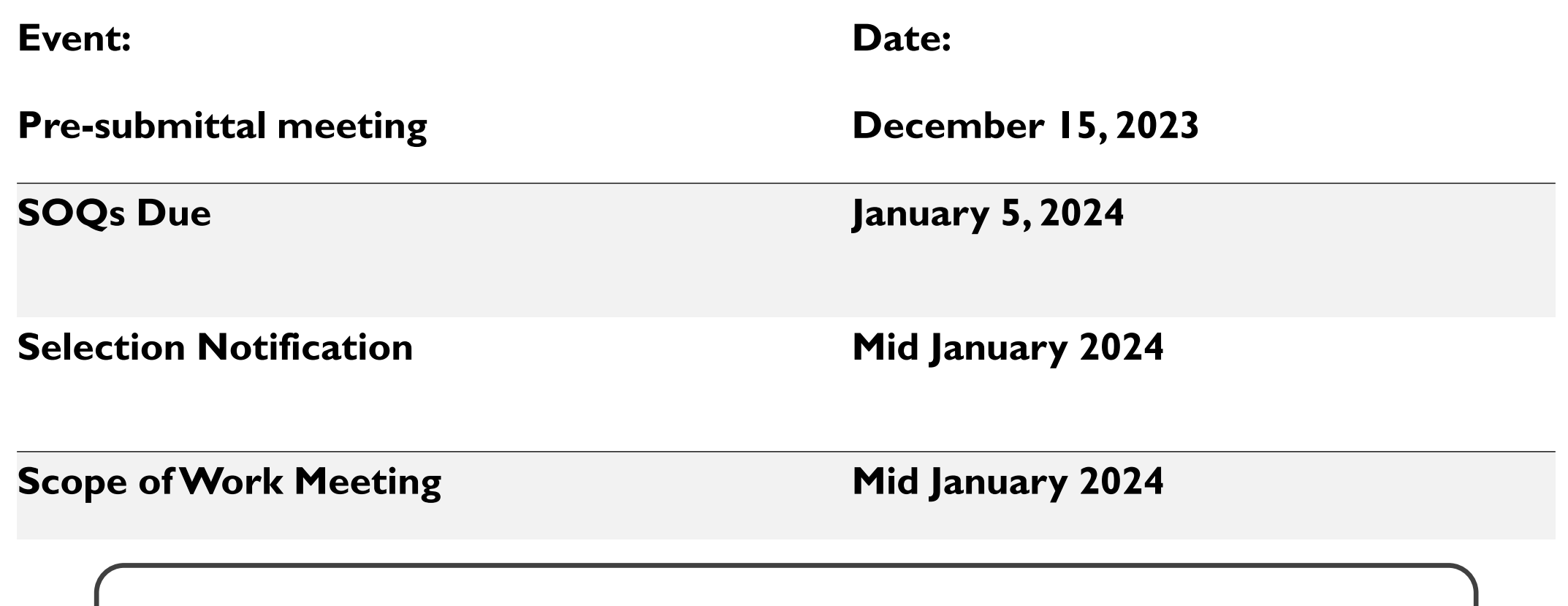

IMPORTANT DATES: SELECTION SCHEDULE

## PROCUREMENT WEBSITE

**[https://www.phoenix.gov/streets/procurementopportunities/](https://www.phoenix.gov/streets/procurement-opportunities/)**

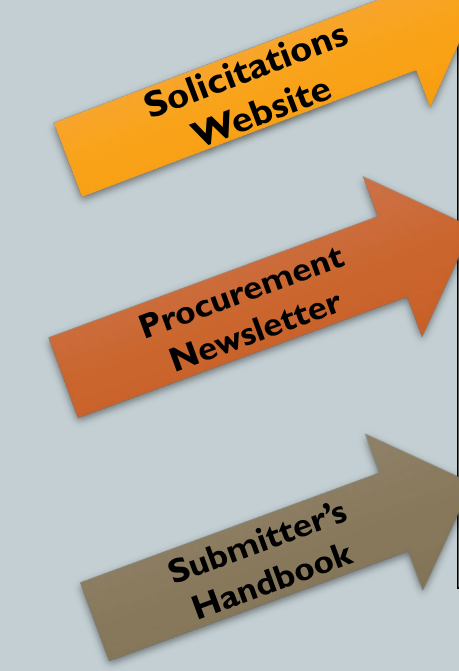

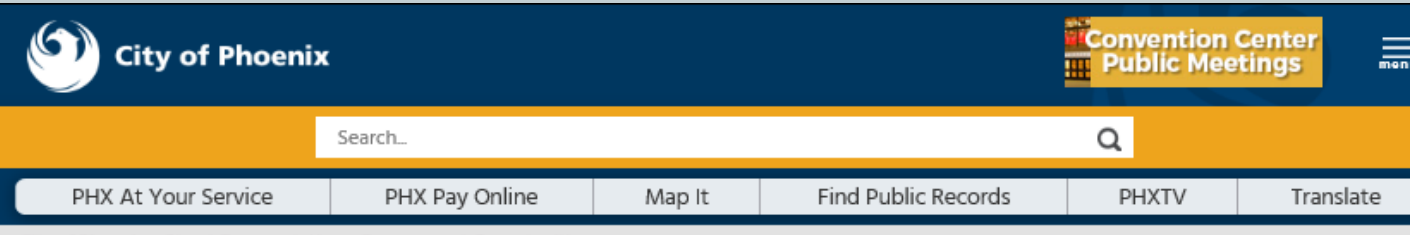

#### City of Phoenix > Street Transportation > Procurement Opportunities

#### **Consulting & Construction For Capital Improvement Programs**

Design and Construction Procurement coordinates the contracting process for capital improvement projects using Design-Bid-Build, Job Order Contracting, Design-Build, and Construction Manager at Risk project delivery methods. The section handles all aspects relating to the contracting process from advertisemer through contract award and execution under A.R.S. Title 34 and the direction of the City Engineer.

\*EFFECTIVE MONDAY, MARCH 11, 2019 ALL DESIGN AND CONSTRUCTION PROCUREMENT WEB PAGE LINKS NOW DIRECT TO THE MAIN CITY OF PHOEN SOLICITATIONS PAGE.

Current Opportunities - Request for Qualifications, project plans, and specifications for projects that are currently available, as well as project amendments,

notifications, plan holders list, pre-bid or pre-submittal sign-in sheets and PowerPoint presentations.

Project Interviews - Firms recently short-listed to participate in interviews for professional services and construction opportunities, as well as firms short-listed for 2-Step procurement processes.

Bid Results and Project Selections - Preliminary and final bid results are for Design-Bid-Build procurement opportunities. Preliminary bid results do not reflect the responsiveness or responsibleness of any received bids. Project Selections identify firms to be awarded professional services and construction opportunitie with the City.

Subscribe to Procurement Newsletter - Register to be on the distribution list for the free weekly newsletter that advertises design and construction opportunities.

In an effort to decrease paper costs, Design and Construction Procurement will place all construction plans, specifications, and addendum/notificatior on the City of Phoenix website for downloading. Interested parties can download the information and print at their own offices or copy the informatio to a disk and take to any reprographics company of their choice.

**Other Useful Resources** 

Protest Policy

**Submit Protest to City Clerk** 

**Submitter's Handbook** 

**Public Records Request** 

**SBE/DBE Directory** 

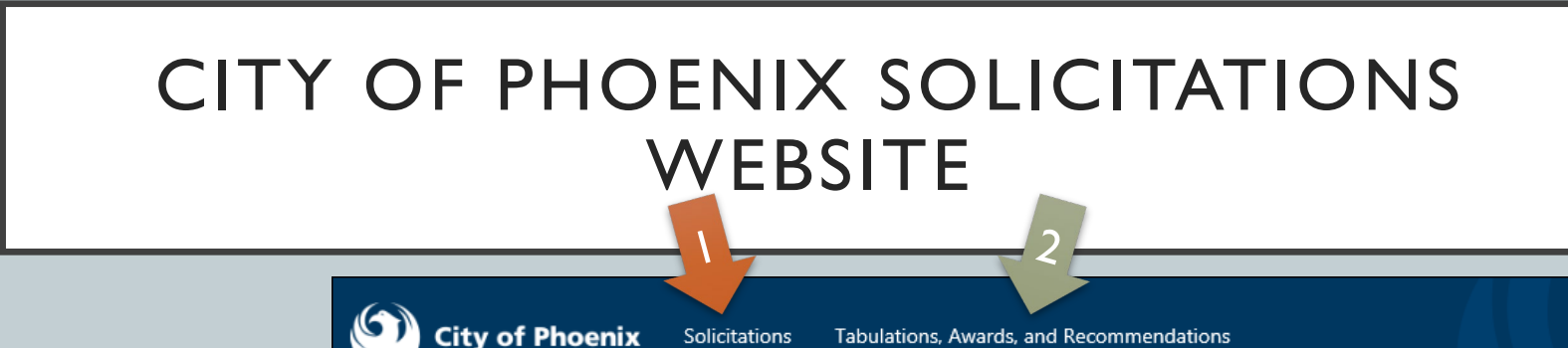

- Project-specific RFQs, Notifications, Sign-in Sheets, PowerPoint Presentations
- 2. Link to "**Tabulations, Awards and Recommendations**" web page

**[https://solicitations.phoenix.gov](https://solicitations.phoenix.gov/)**

#### **Solicitations**

The City of Phoenix is committed to the principles of open competition and fairness for the procurement of goods and services. Working with customers, the City strives to ensure that our community receives the best value for the tax dollars that are expended.

The following is a list of all formal solicitations estimated to cost \$100,000 or more available for open competition. The list is inclusive of all formal solicitations issued by all City Departments for goods and services and for A.R.S Title 34 professional and construction services through the Office of the City Engineer. Please read the solicitation for submission instructions and requirements.

For information about the results of recent solicitations, visit the Tabulations, Awards, and Recommendations web page.

Search and Filter Options:

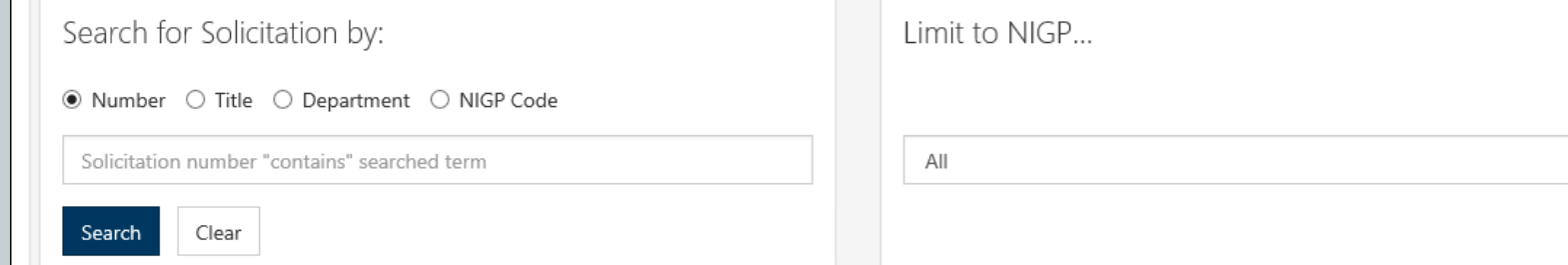

 $\vert \mathbf{v} \vert$ 

Clear

## RFX HINTS & **TRICKS**

Brief overview for online submissions

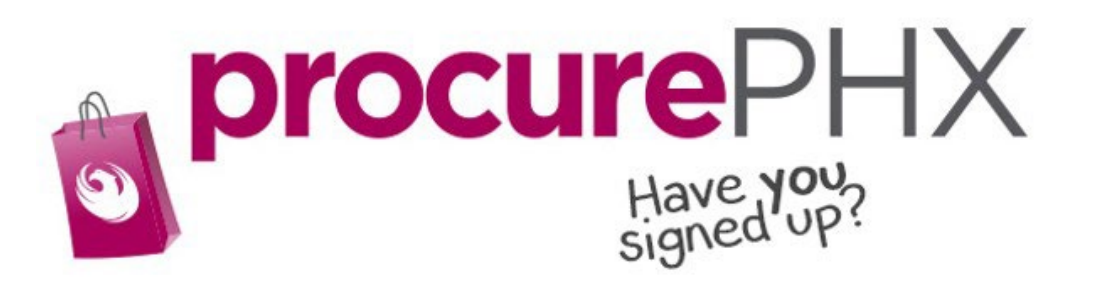

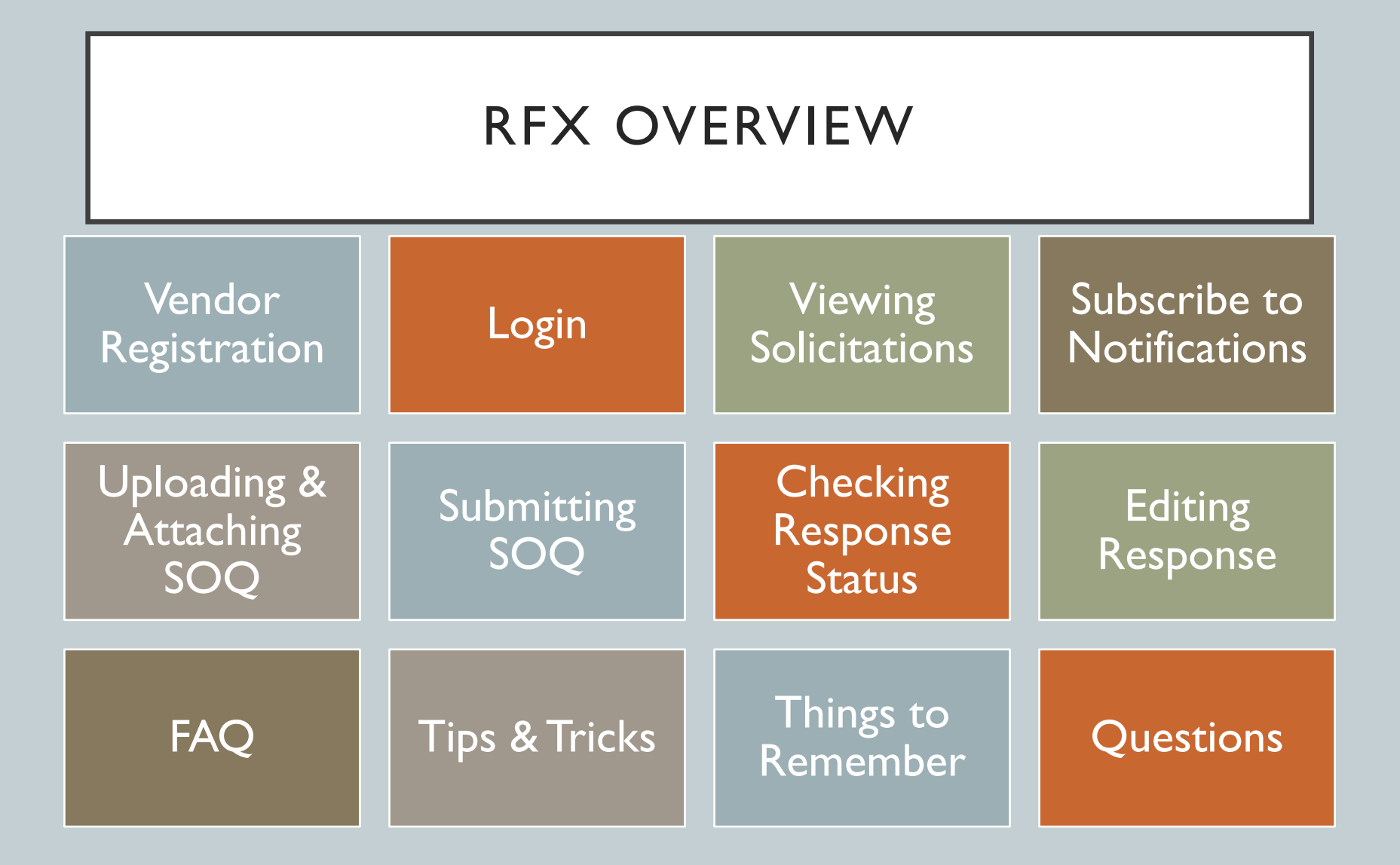

## REGISTRATION

### **REGISTRATION HELP**

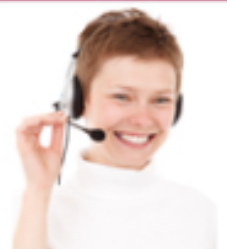

Call Help Desk  $(602)$  262-1819 **Email Help Desk** vendor.support@phoenix.gov

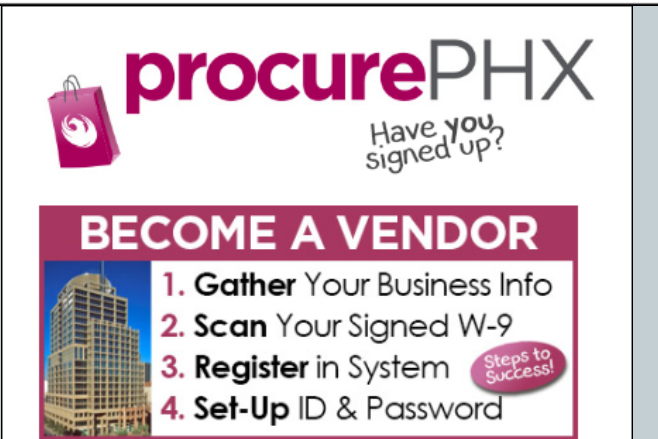

To do business with the city you must register in procurePHX. To register, you must have a signed, scanned copy of your W-9. Need Help? Email vendor.support@phoenix.gov or call (602) 262-1819

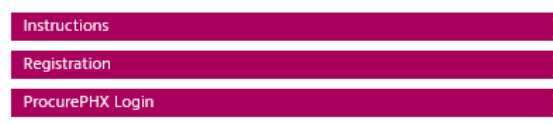

All Firms **MUST** be registered in the Vendor Management System **PRIOR TO** submitting a Proposal

**New Firms** – After registering, the City will send an e-mail with a vendor **number** in approximately two days

Information on how to register with the City is available at:

#### **https://www.phoenix.gov/finance/vendorsreg**

## LOGIN TO PROCUREPHX

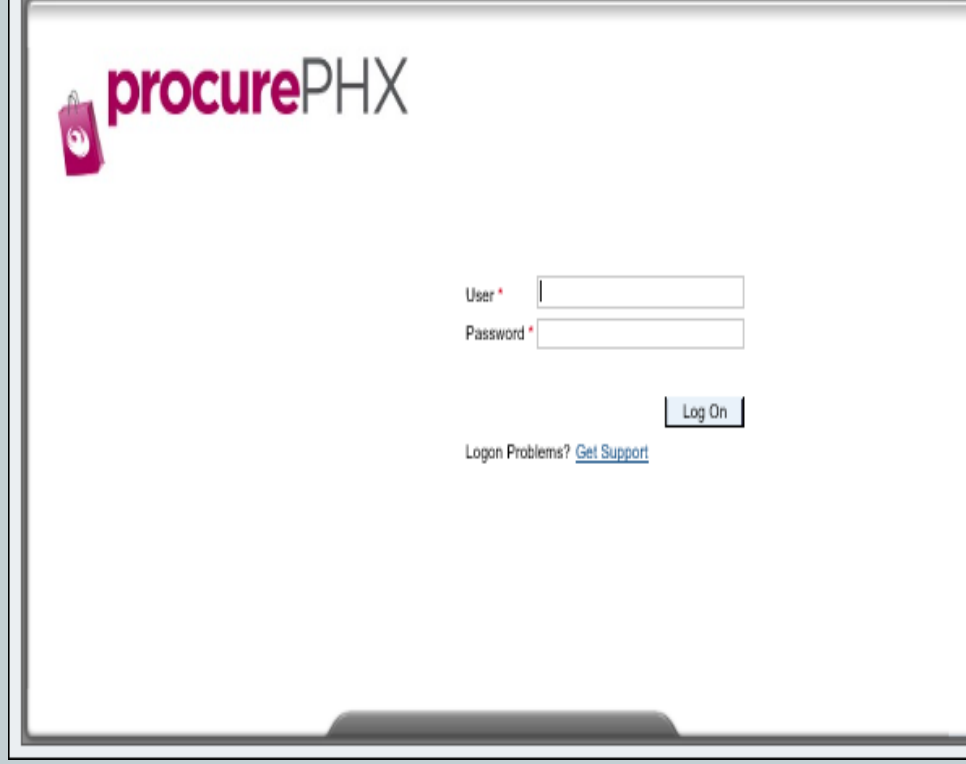

If your firm is already registered with the City of Phoenix's ProcurePHX system, visit **https://eprocurement.phoenix.gov/irj/portal** to login and access the electronic solicitation

Product Category Code is: **925000000** RFx (Event) Number is: **6000001519**

Note: The **VENDOR NUMBER** is to be included on the cover of the Statement Of Qualifications

### RFX HOME SCREEN

Once you are logged in to the ProcurePHX portal:

Select **RFx and Auctions** tab on the top Ribbon

*You will be taken to the RFx Overview (Event) Page*

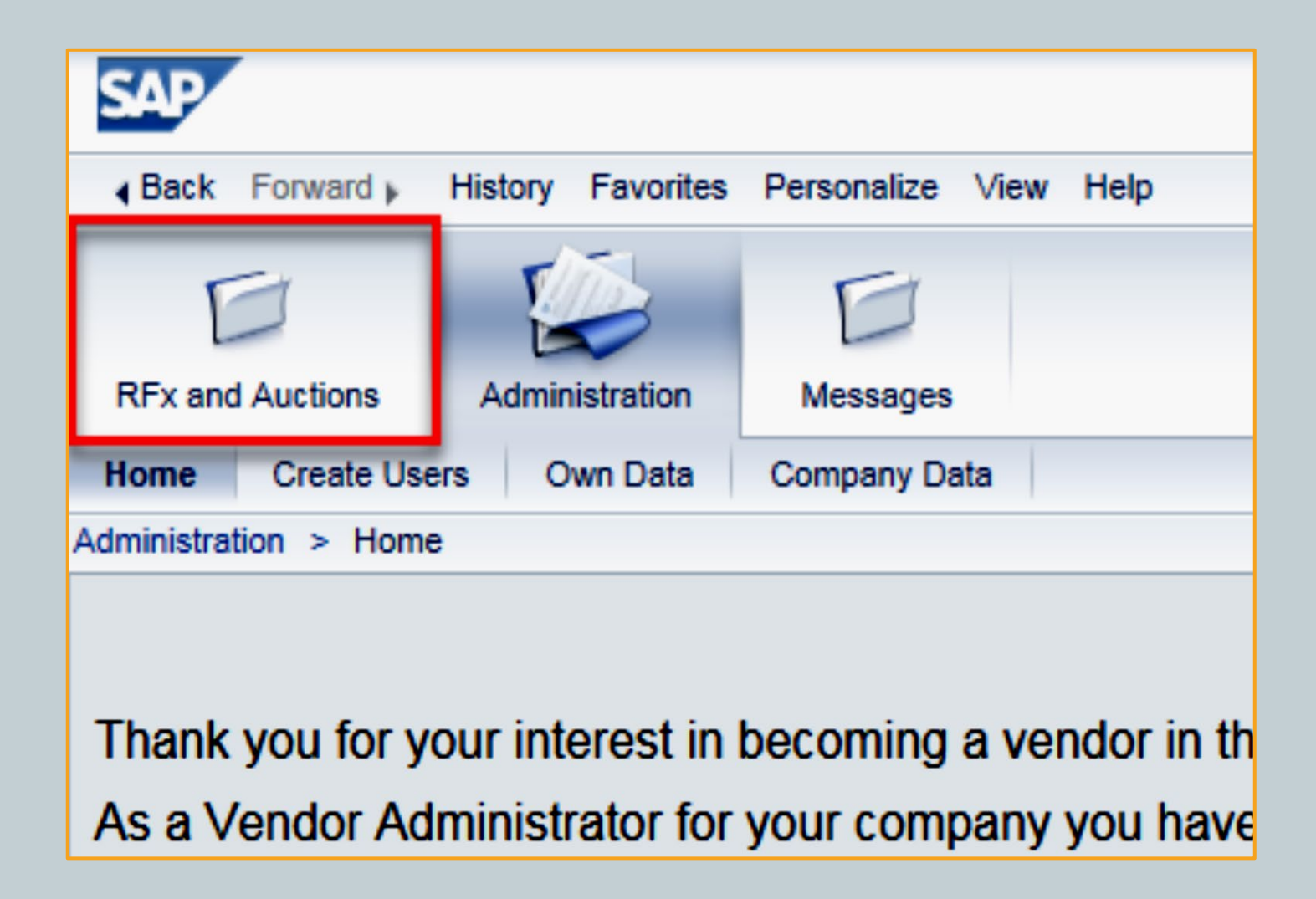

## FINDING SOLICITATIONS

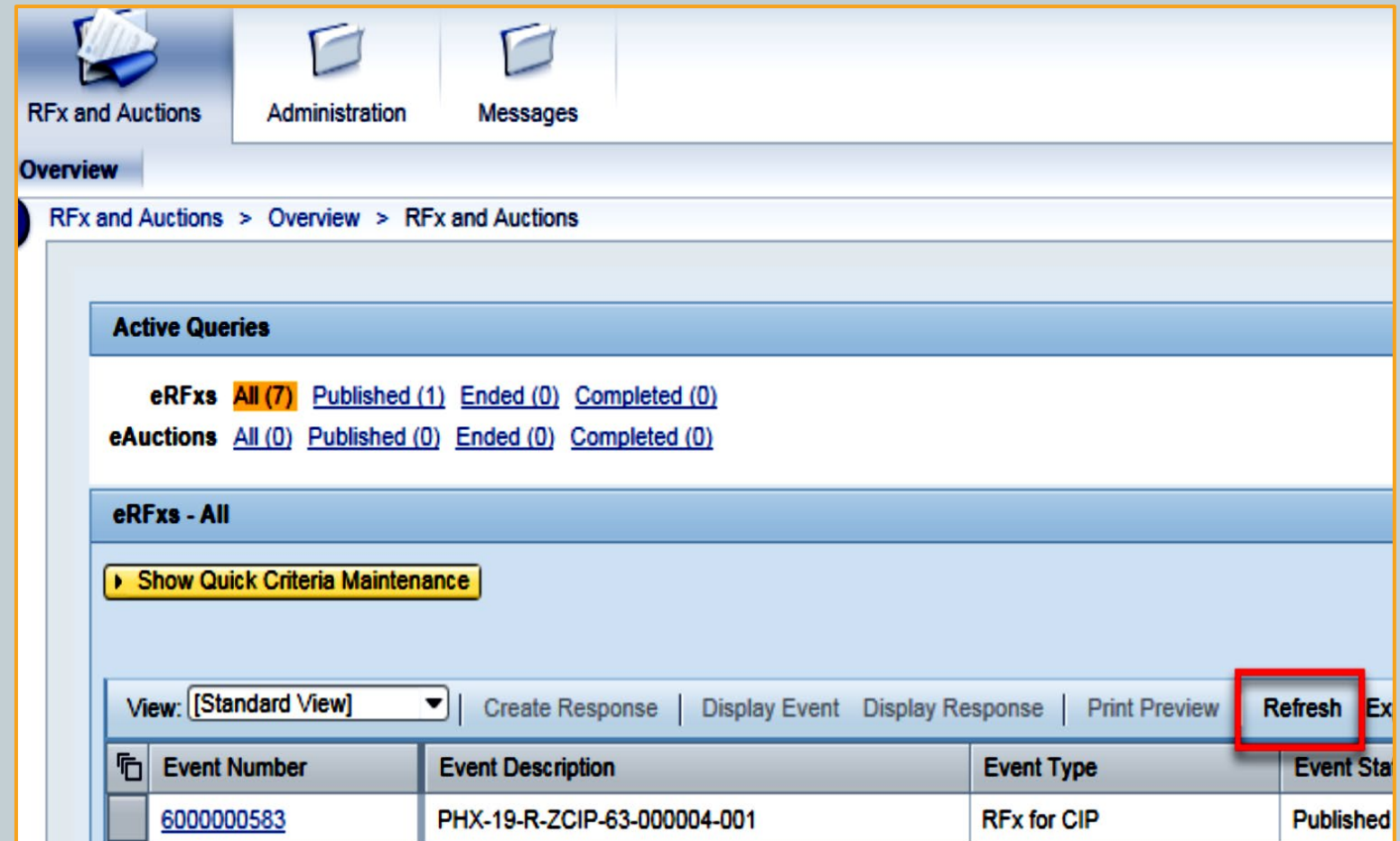

- Click the Refresh Button on the RFx Overview (Event) Page to see the most current information.
- Find the solicitation you'd like to view from the list, by RFx (Event) Number.
- For this solicitation, your RFx (Event) Number is: 6000001519

### VIEW SELECTED SOLICITATION

- Click the gray box next to the RFx (Event) Number you'd like to view.
- 2. Click **Display Event**

This will open a new window to view the selected RFx

*\*If you don't see the new window, check your POP-UP BLOCKER.\**

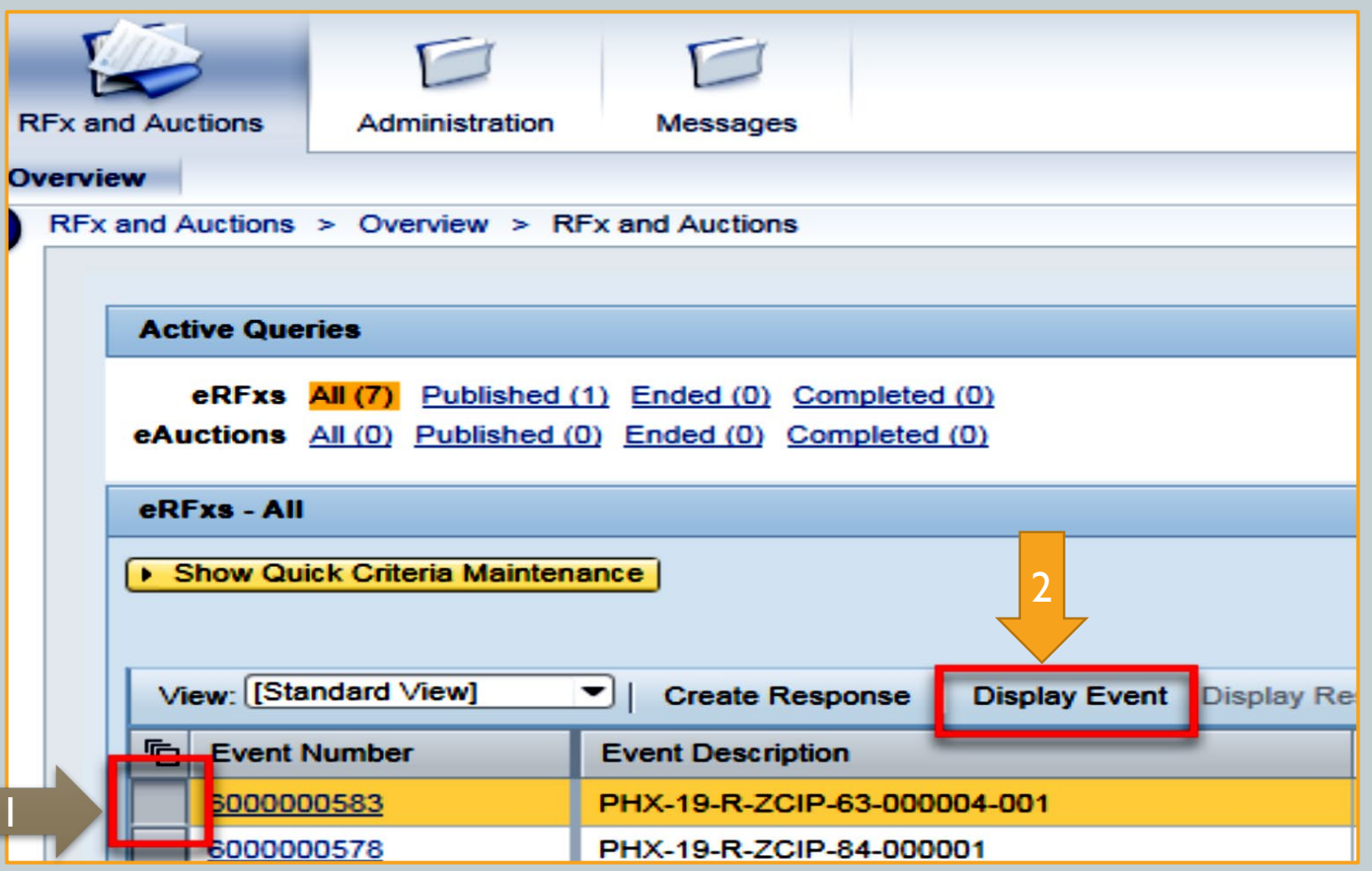

#### WOULD YOU LIKE UPDATES ON THIS SOLICITATION?

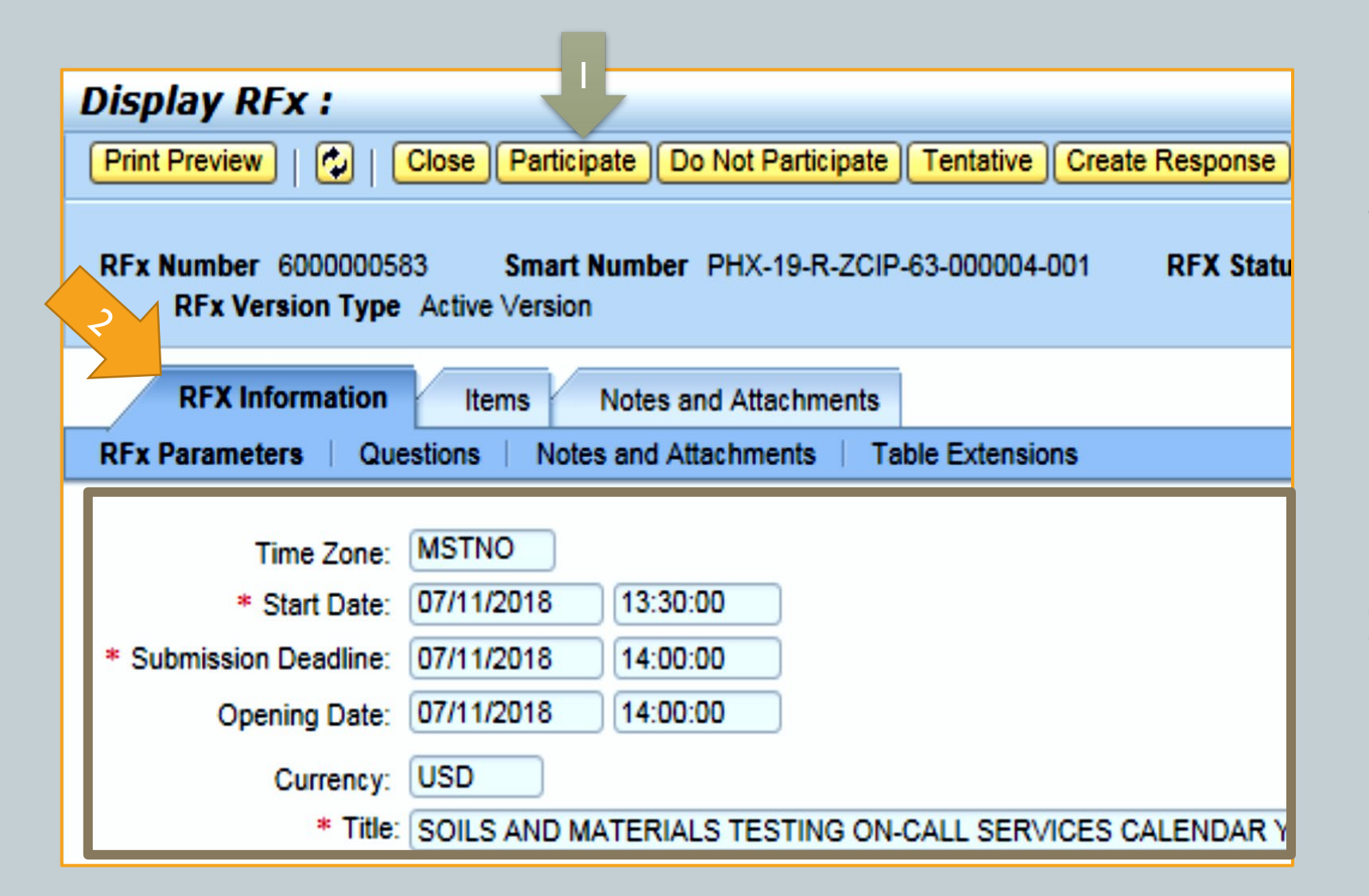

Update your **Participation Status** accordingly

- 1. Click **Participate**. *This will ensure you to get email notifications regarding your RFx Event, i.e. Notifications, New Attachments.*
- 2. Review **RFx Information**  Tab for Start/Due dates/ Title of Solicitation

#### DO YOU WANT TO SUBMIT FOR THIS SOLICITATION?

- 1. Click **Create Response**
- 2. Review **Notes and Attachments**Tab for the RFQ, Pre-Submittal Presentation, Attendance Sheet, and Notifications, etc.

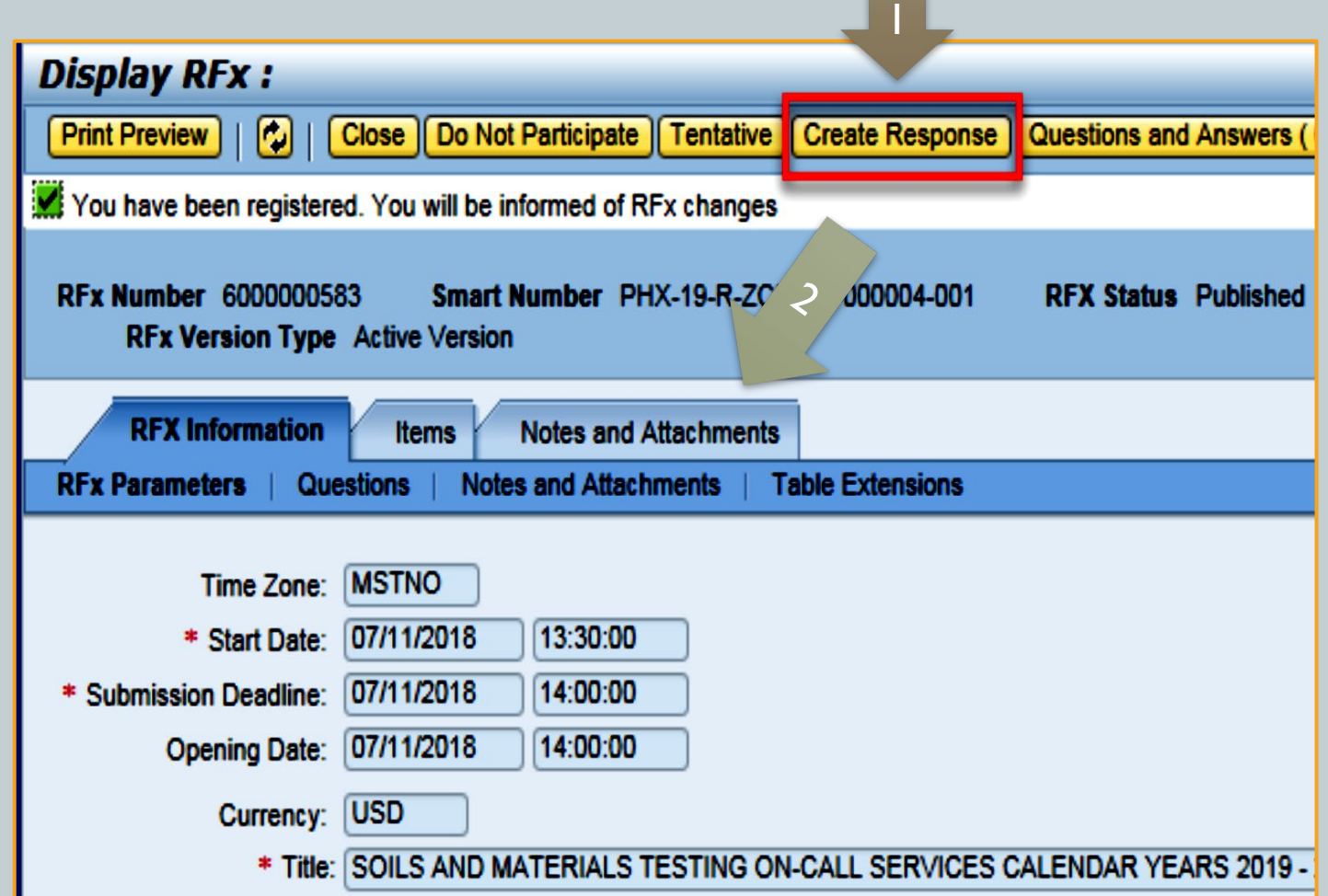

### HOW TO UPLOAD YOUR SOQ

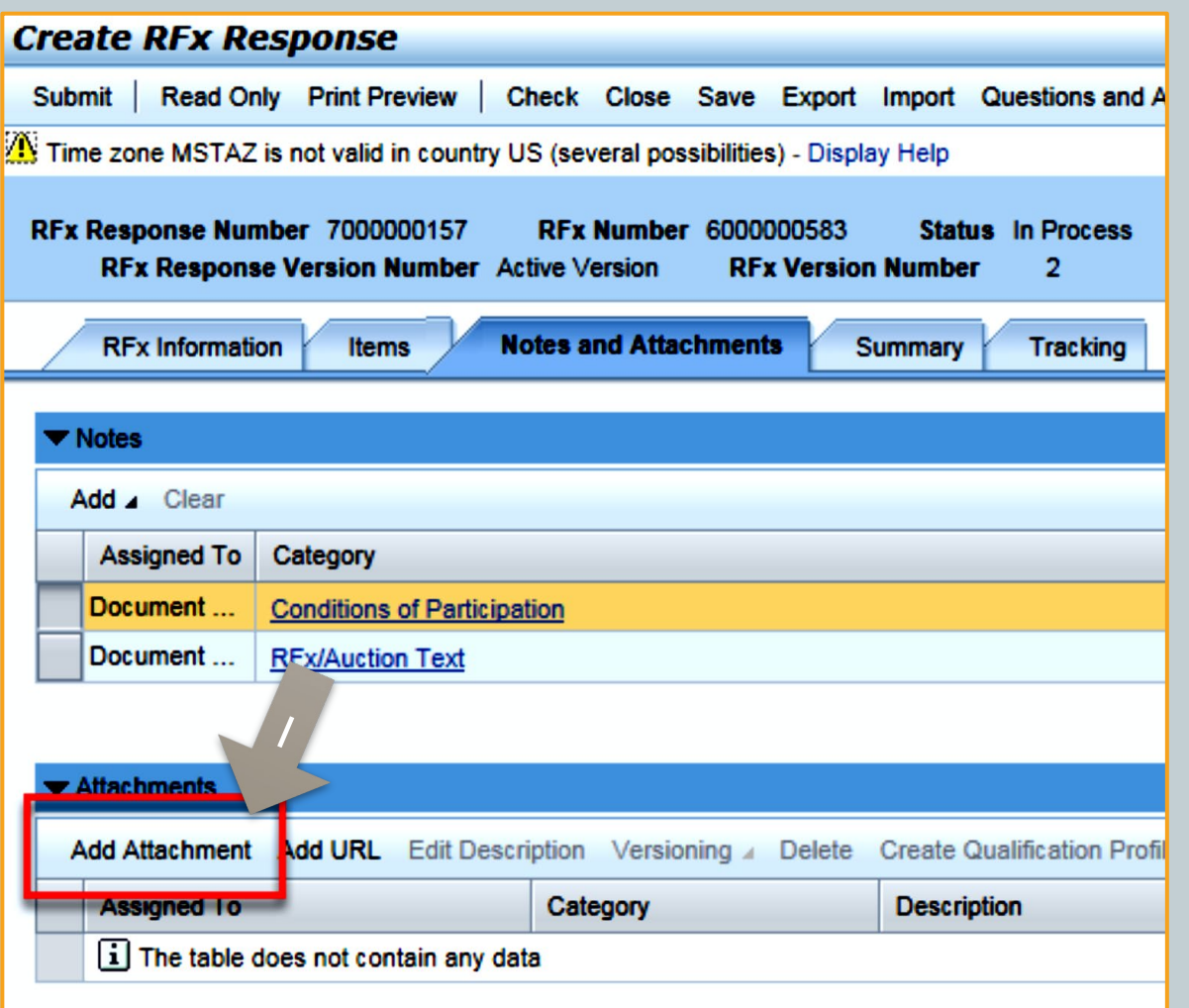

- 1. Attach SOQ by clicking **Add Attachment**, there will be a separate pop up window
- 2. Click **Browse** in the pop up window to navigate to the desired attachment document

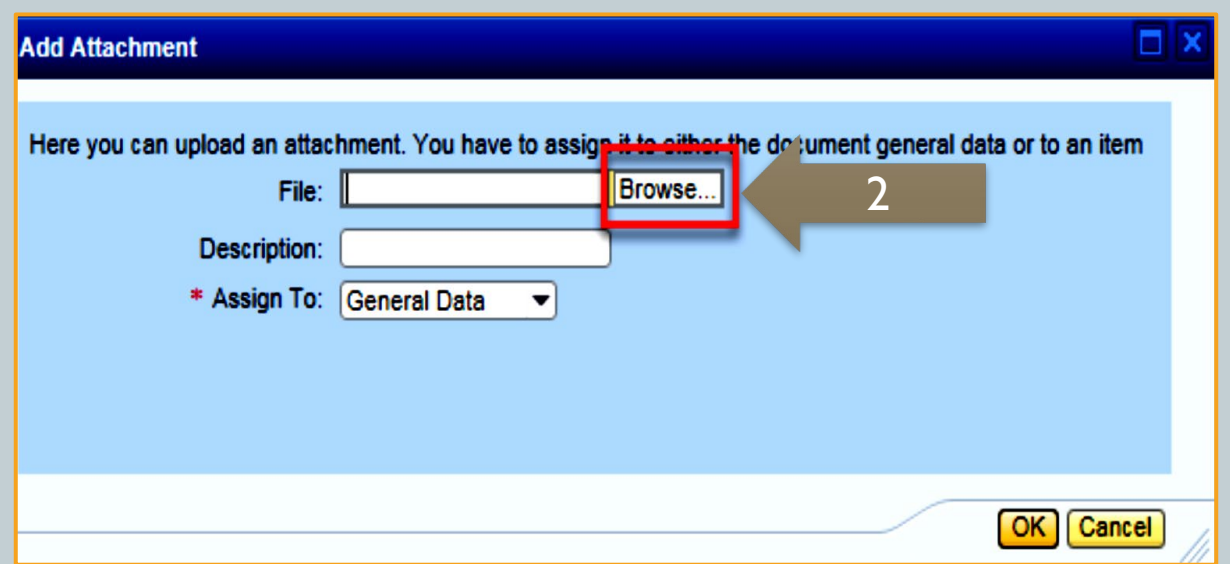

#### ADDING AN ATTACHMENT

Submit

**RFx Ro** 

Ado

 $\frac{1}{\sqrt{2}}$ 

Ado

- 1. Once you've selected your document, add a Description and then click **OK**
- 2. The **Summary**Tab provides a high-level overview of your RFx Response
- 3. Under description click the **blue link** to double check the file that has been uploaded

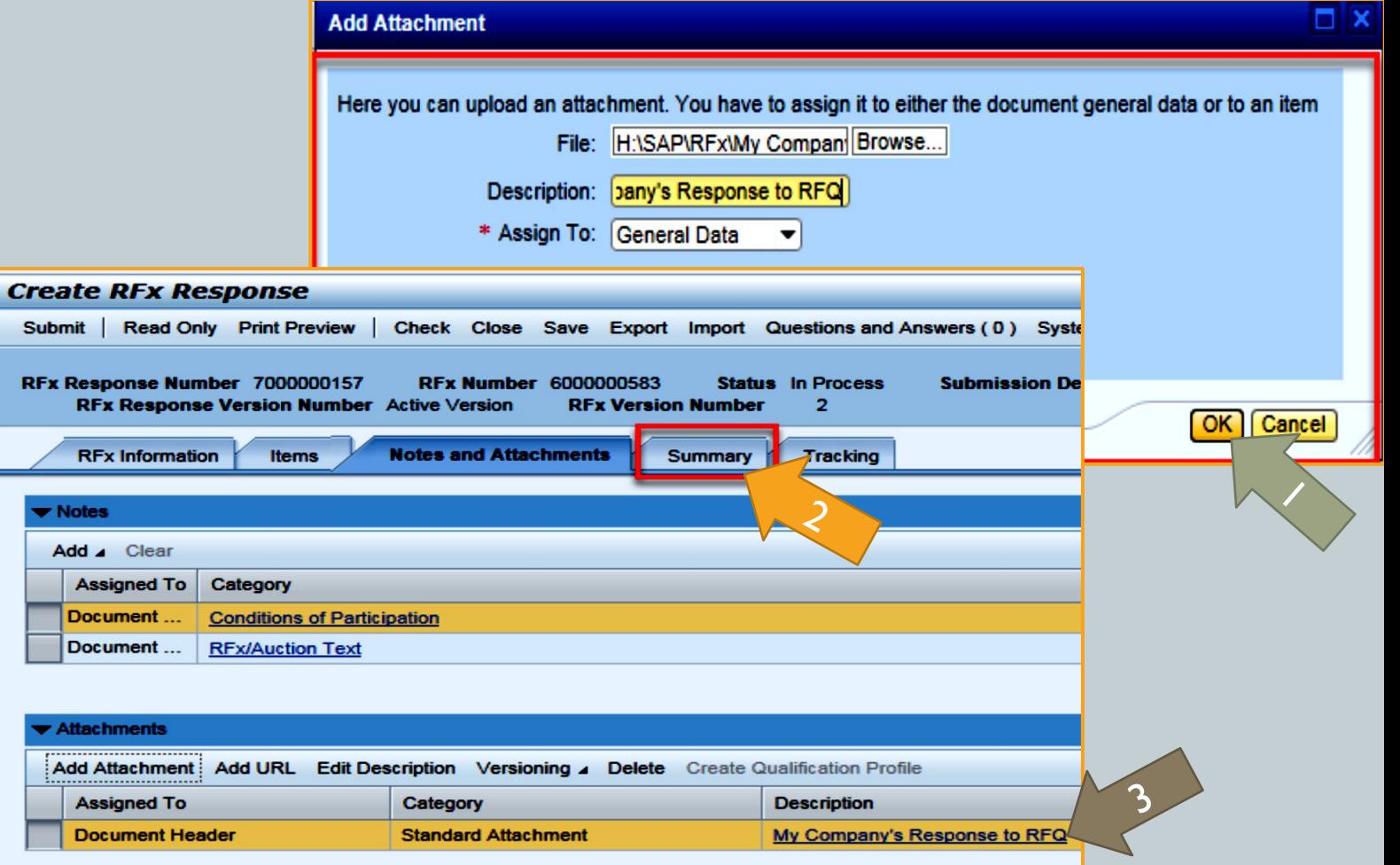

#### DOUBLE CHECK & SUBMIT

1. Click the **CHECK** button to ensure no system errors

2

2. Click the **SUBMIT** button to submit your RFx response

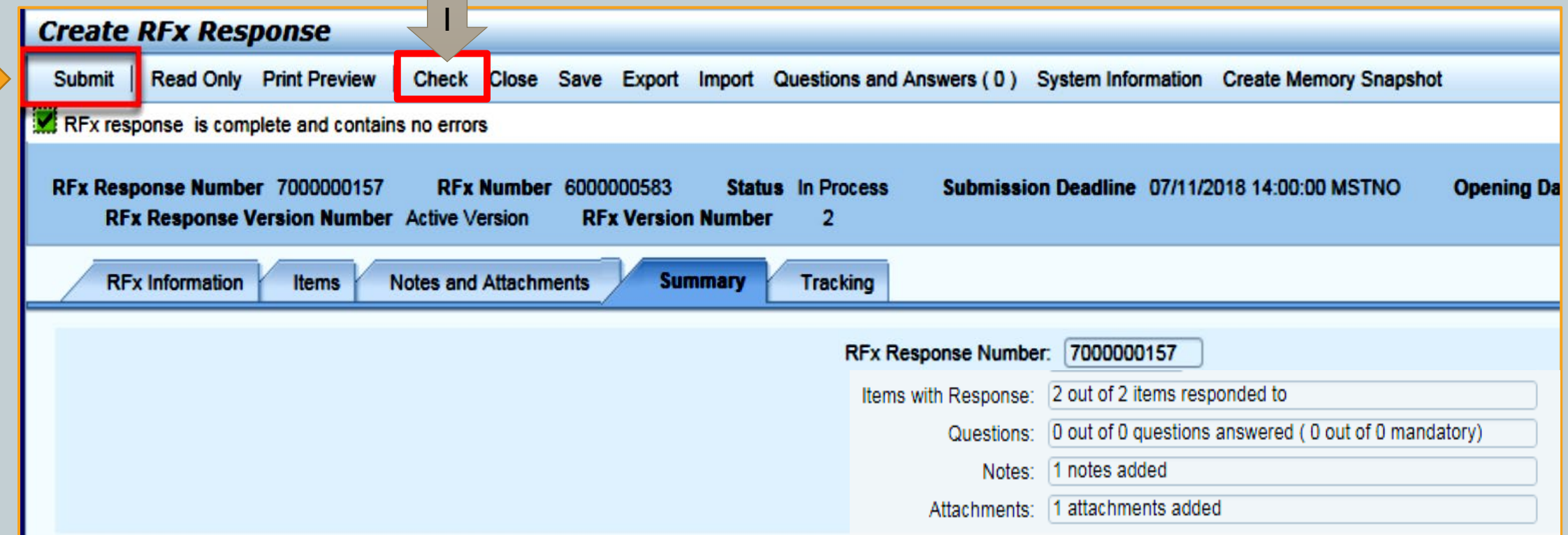

### RFX RESPONSE SUBMITTED

- You will see a RFx response message that your response was submitted. No email notification will be sent.
- 2. Confirm you have the **required number of attachments** listed, as outlined in the RFQ.
- 3. Click **Close** and return to the RFx Overview (Event) Page.

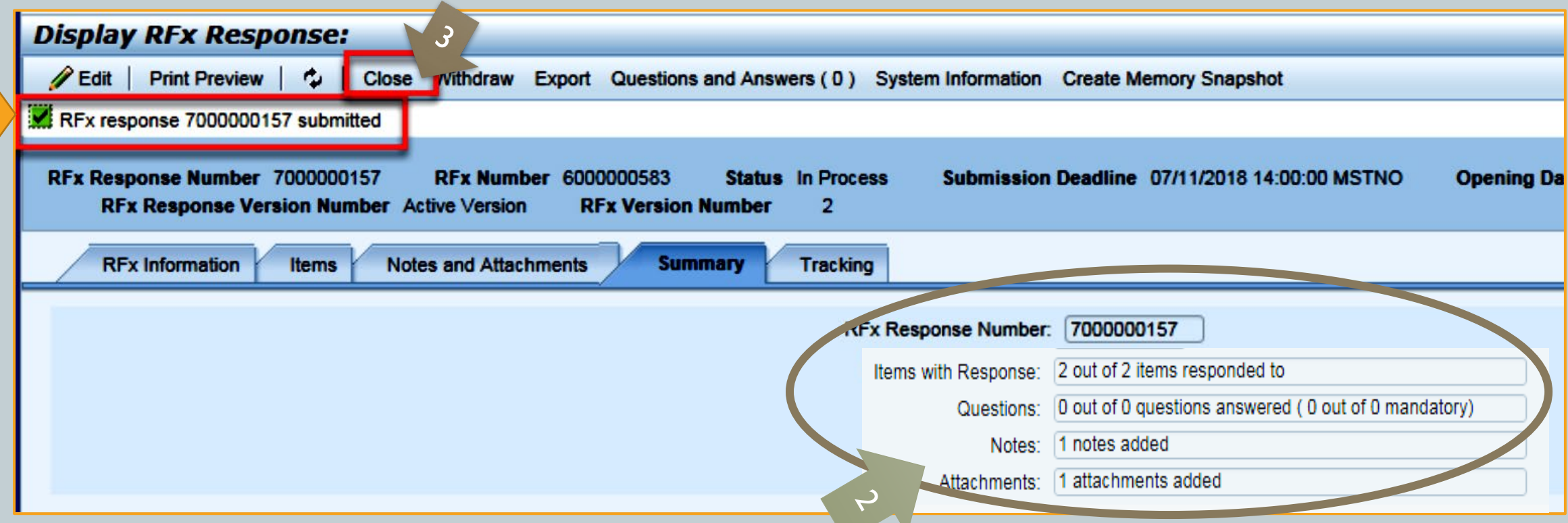

#### CHECKING THE RESPONSE STATUS

- 1. Click **Refresh** on the RFx Overview (Event) Page.
- 2. Locate the desired RFx (Event) Number, and scroll to the right.
- 3. Your Response Status should display '**Submitted'.**

2

Note: A Response Status of **In Process**, or **Saved** indicates you are still in edit mode, and need to complete steps before the system will update your RFx response to **Submitted**.

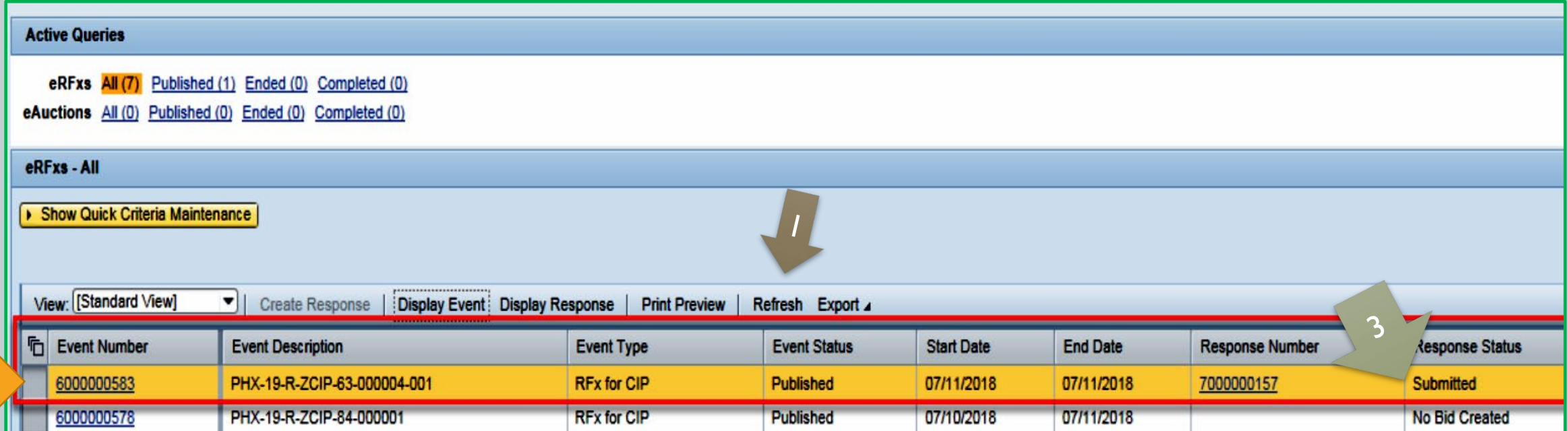

#### HOW TO EDIT YOUR SUBMISSION

The RFx Overview (Event) Page is also where you can find your saved RFx response.

Locate the desired RFx (Event) Number, and scroll to the right. You will see your RFx response number shown as a hyperlink.

1. Click on the **hyperlink**, a new window will pop up to allow you to edit your RFx response.

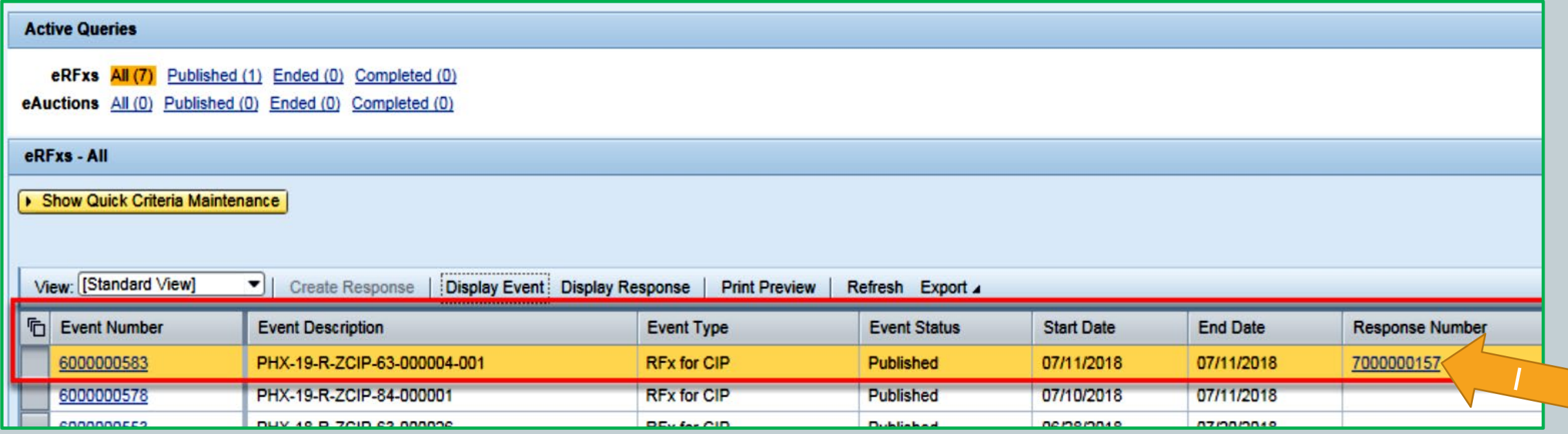

#### FREQUENTLY ASKED QUESTIONS

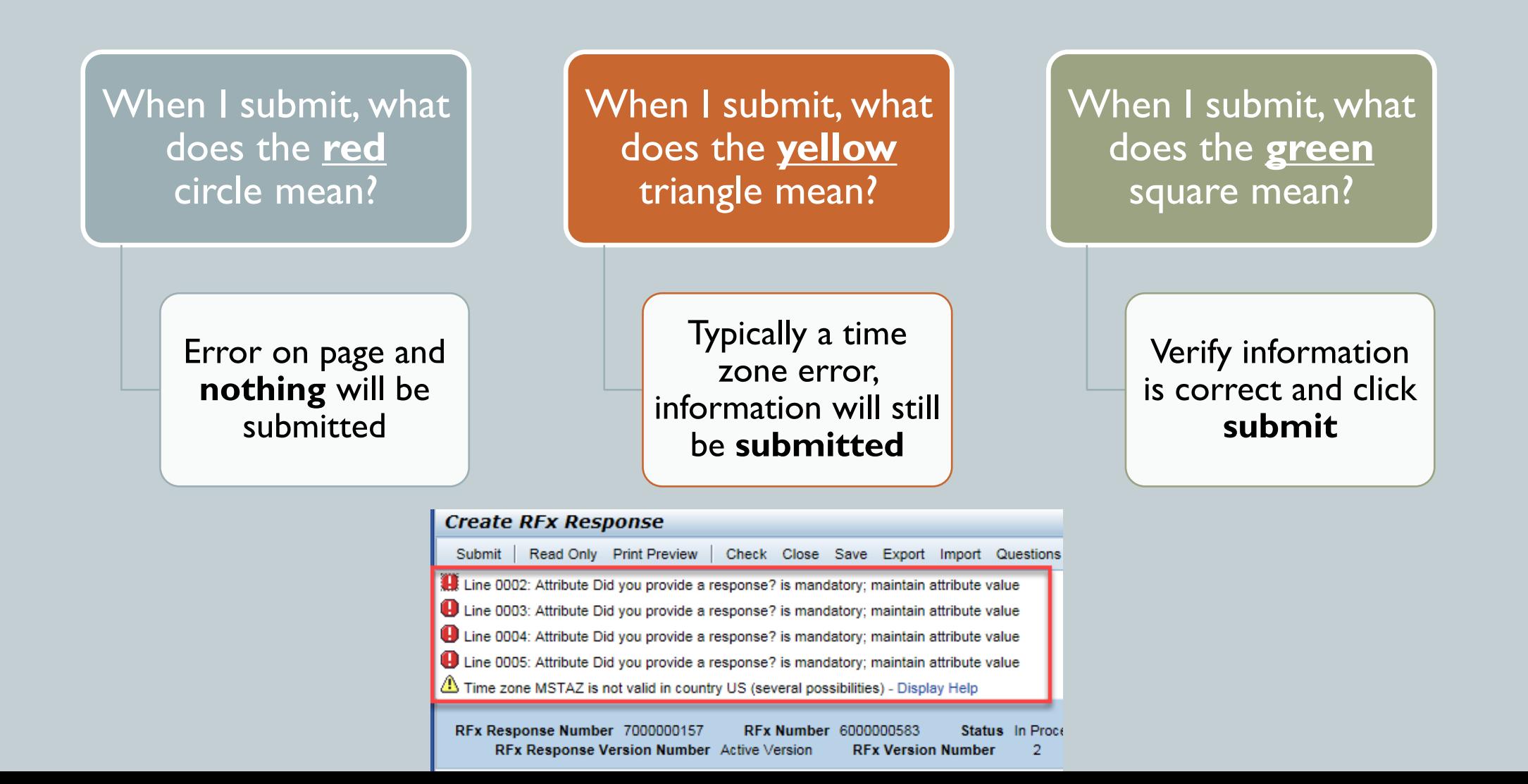

### TIPS & TRICKS

- Click "**Refresh**" often
- Make sure your Pop-Up blocker is turned **off**
- Application is accessible with Internet Explorer or Google Chrome
- When finished, always click "**Close**" on current screen, then click "**Log Out**" on upper right corner, following you can click the "**X**" in the upper right corner of the internet application.<br>
How to scroll (Screenshot

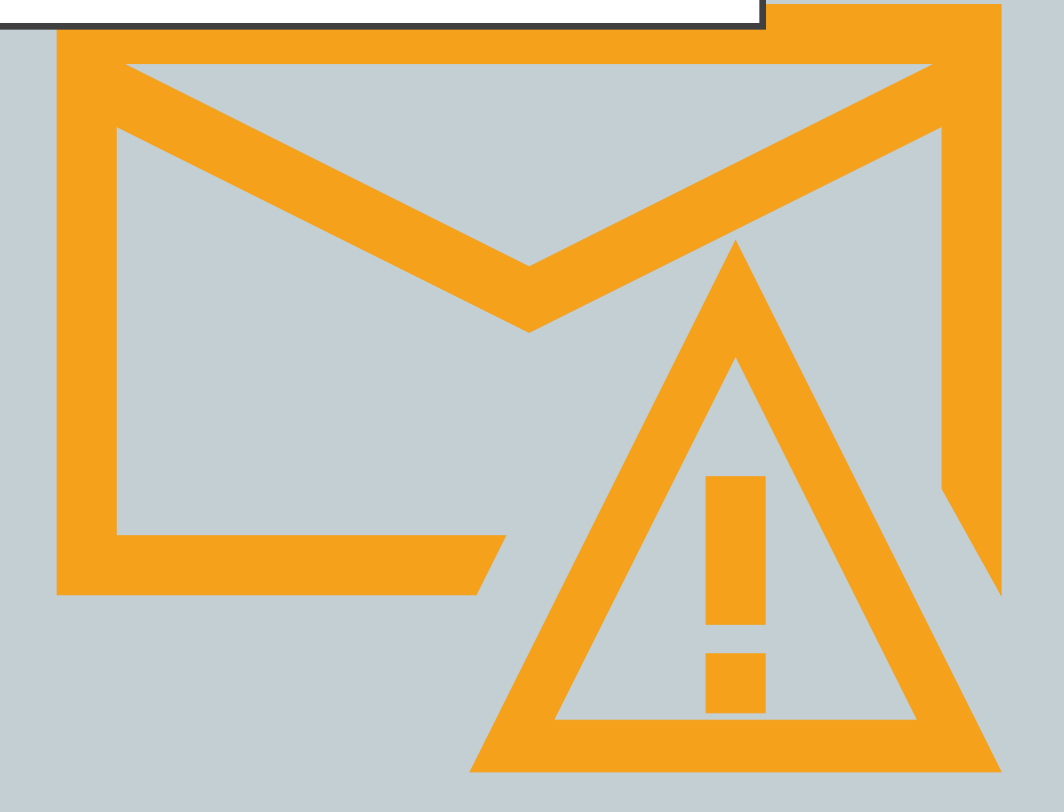

w/arrows)

#### REMINDERS

Place the following items on the **Information Sheet:** 

Project Title

Project Number *(RFx Number 6000001519)*

 $\div$ **Firm Name** 

**≸Firm</math> Address** 

 $\diamond$ **Firm Phone Number** 

Vendor Number

Name, Title, and Email Address of Contact Person

**Do NOT include any other information**

# **QUESTIONS AFTER TODAY?**

**Email all questions to: tonja.lepur@phoenix.gov Or call: 602-256-4107**

**Reference RFx 6000001519 in your email subject line.**

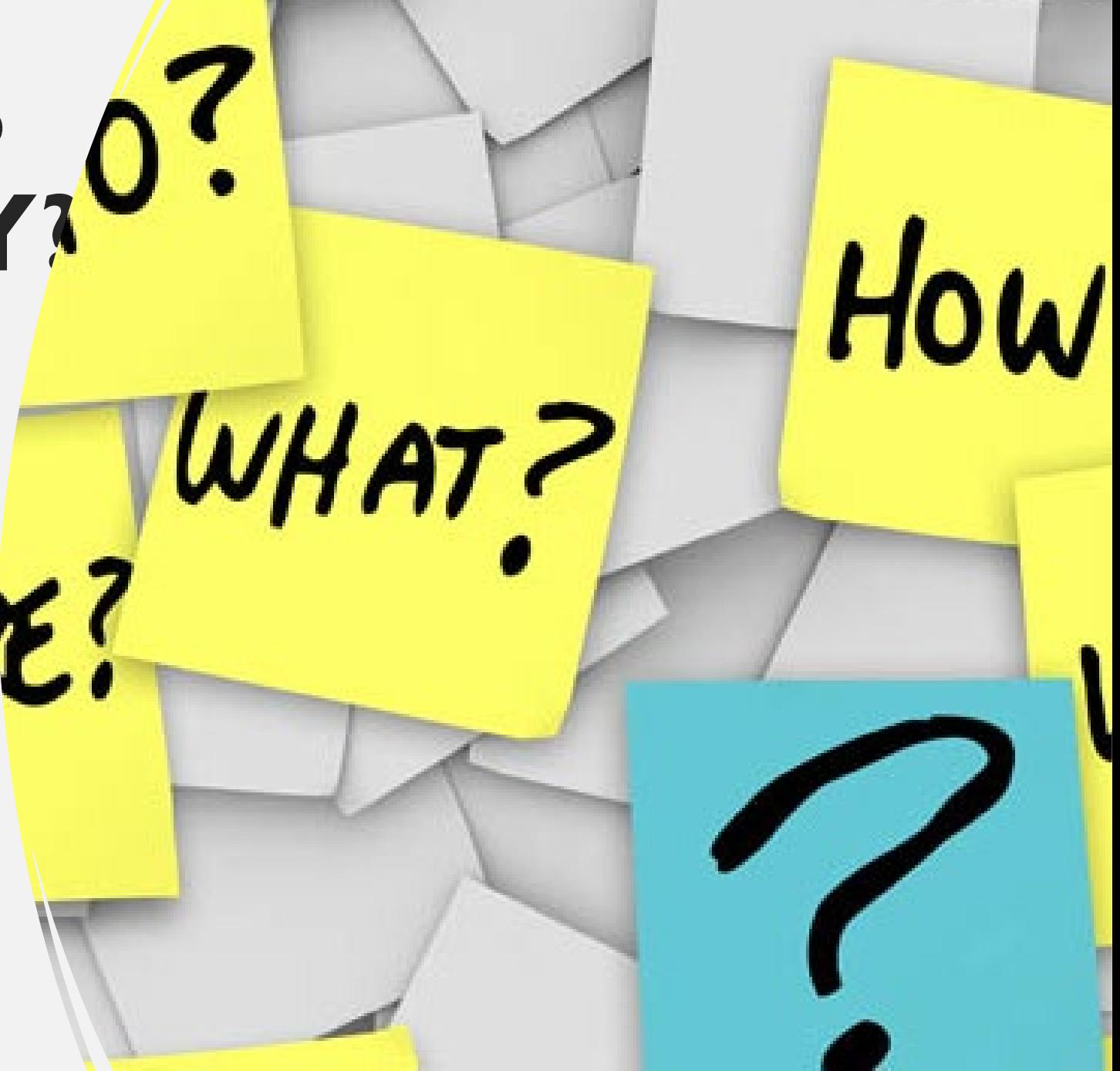